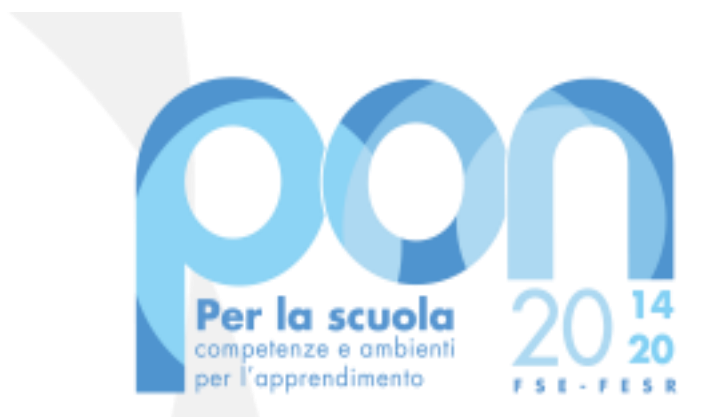

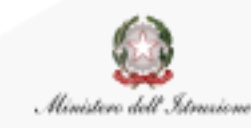

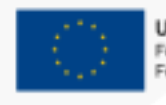

UNIONE EUROPEA Fondo sociale europeo Fondo europeo di sviluppo regionale

## *ADEGUAMENTO SPAZI E AULE*

**Procedura per la trasmissione delle candidature firmate digitalmente** 

Luglio 2020

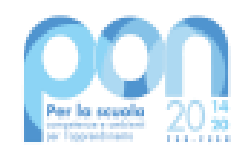

#### **LA PROCEDURA PASSO DOPO PASSO**

Dopo l'inoltro della candidatura sulla piattaforma GPU, l'Ente Locale deve trasmettere la candidatura firmata digitalmente al Mnistero dell'Istruzione.

È necessario eseguire le seguenti operazioni:

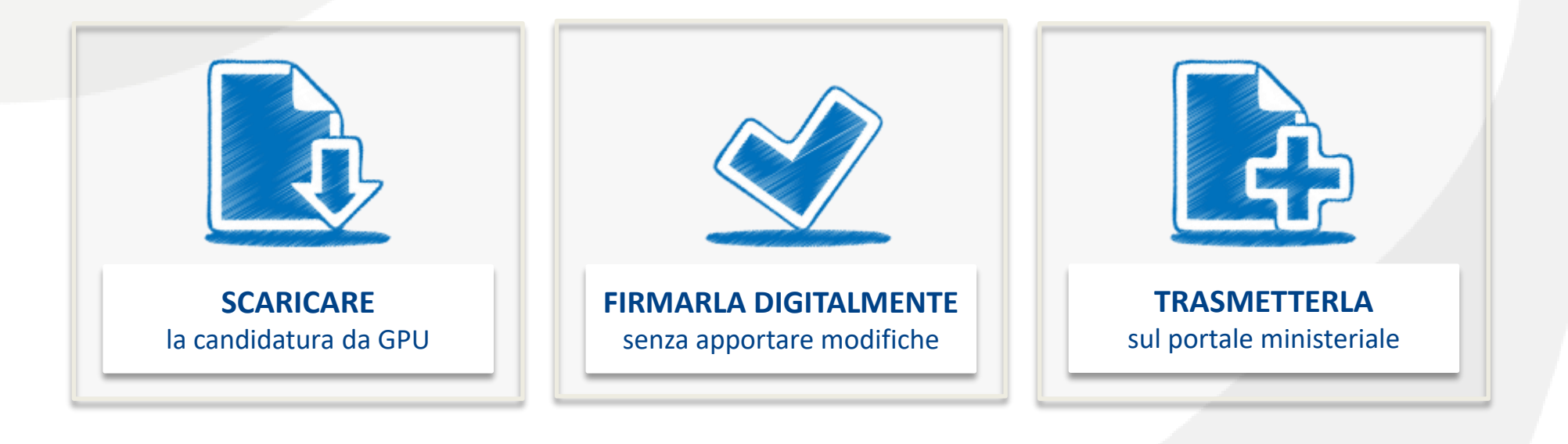

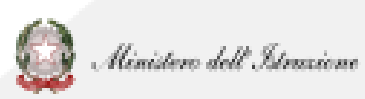

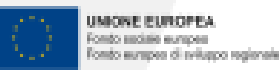

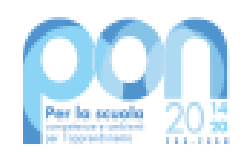

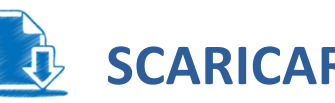

**SCARICARE LA CANDIDATURA** 

Dopo aver eseguito l'inoltro della candidatura sulla [piattaforma GPU](http://pon20142020.indire.it/portale/), occorrerà cliccare sul seguente alert per generare la **stampa definitiva:**

#### Clicca qui per generare la stampa definitiva.

Adesso firmala digitalmente e trasmettila al servizio PON Istruzione - Edilizia Enti Locali,

### In alternativa, sarà possibile cliccare sul pulsante presente al termine della pagina:

"Come specificato nell'Avviso, pag. 4, 5 ART. 5 - TERMINI E MODALITÀ DI PRESENTAZIONE DELLA DOMANDA DI PARTECIPAZIONE, a seguito dell'autorizzazione del progetto, gli enti locali si impegnano a trasmettere la seguente documentazione necessaria:" · 1. atto di nomina del RUP; . 2. scheda/e progettuale sintetica degli interventi di adeguamento e adattamento funzionale coerente/i con la tipologia degli interventi ammissibili e riferita/e a ogni edificio scolastico di competenza e/o a gruppi di ed scolastici · 3. scheda/e progettuale sintetica per la fornitura di beni coerente con la tipologia ammissibile e riferita/e a ogni edificio scolastico e/o a gruppi di edifici scolastici • 4. atto approvativo delle schede progettuali di cui ai punti 2 e 3 da parte dell'organo deliberante dell'ente locale. Tale provvedimento amministrativo dovrà riportare l'elenco completo degli edifici scolastici oggetto d secondo la scheda ovvero le schede progettuali di cui ai punti 2 e 3 e dovrà specificare l'importo complessivo degli stessi · 5. convenzione tra ente locale e istituzione scolastica designata quale soggetto gestore delle risorse nel caso in cui l'ente locale si trovi in stato di dissesto finanziario stampa definitiva

3

TRASMISSIONE CANDIDATURE FIRMATE **3** 3

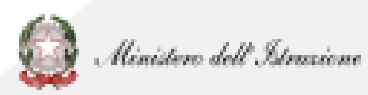

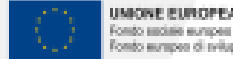

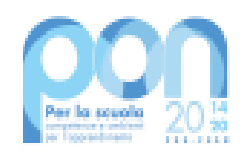

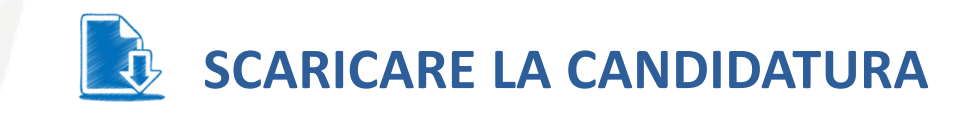

Ministero dell'Istruzione

nto sedale europea

Il file verrà quindi scaricato nel formato **.pdf**

Dopo averlo salvato sul proprio PC, sarà necessario procedere alla relativa apertura del file senza rinominarlo.

Inoltre si ricorda di:

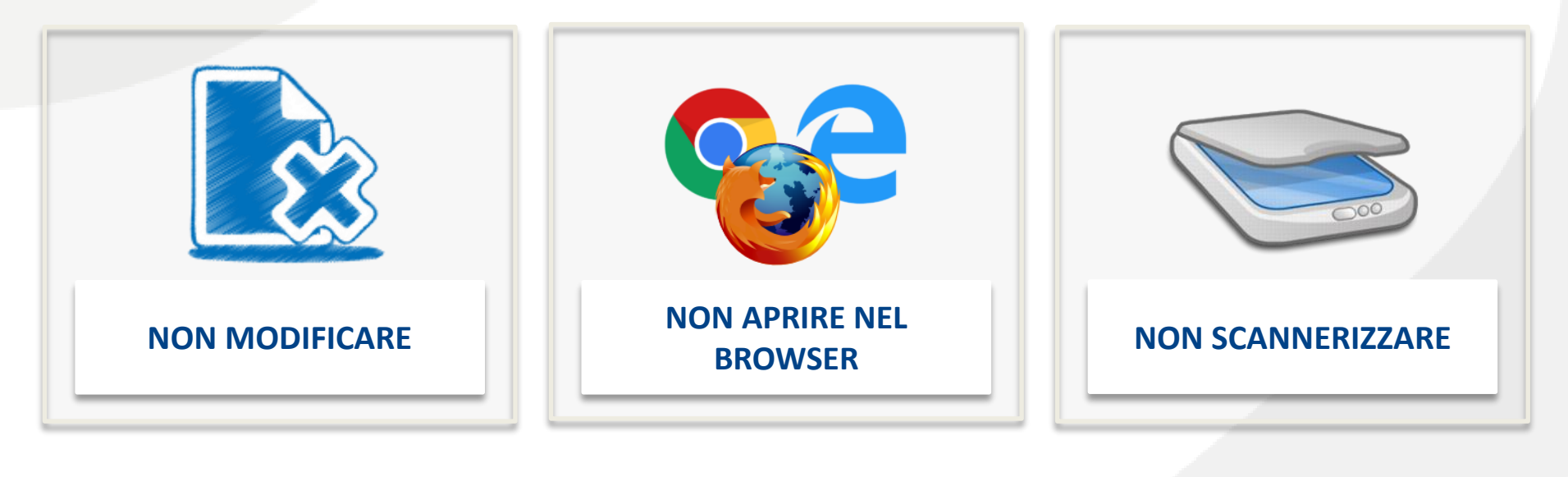

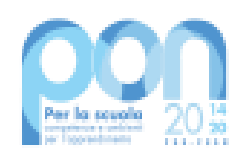

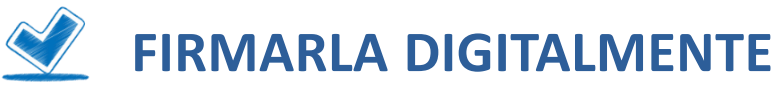

Una volta aperto il documento, sarà necessario verificare che sia presente, in alto a sinistra, la voce **Segnalibri** (o **Bookmarks**).

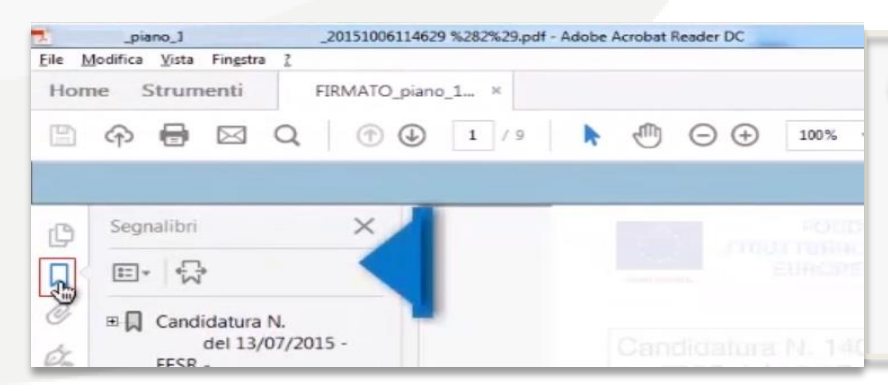

*Qualora il segnalibro non fosse presente o dal contenuto non leggibile, l'utente dovrà ripetere il download.* 

*Nel caso in cui il problema persista, si dovrà aprire un ticket di assistenza "tecnico" per segnalare l'anomalia.*

Dopo aver verificato la correttezza del file, questo dovrà essere richiuso e firmato digitalmente dal **Rappresentante legale** dell'Ente o da un suo delegato con un qualsiasi Kit di firma digitale rilasciato da un ente certificatore accreditato AGID.

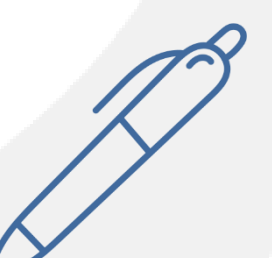

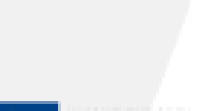

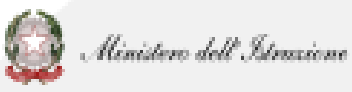

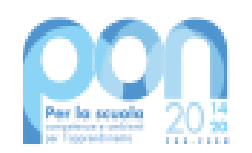

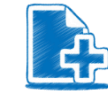

6 66

### **TRASMETTERLA SUL PORTALE**

[Occorrerà dunque collegarsi al portale](https://www.miur.gov.it/web/guest/accesso)  ministeriale, selezionare **Accesso** e poi **Area Riservata.**

Inserire le credenziali già utilizzate nella fase di accreditamento e presentazione della candidatura o autenticarsi con SPID.

Infine cliccare sulla voce **PON Istruzione – Edilizia Enti Locali**, presente fra i servizi in evidenza.

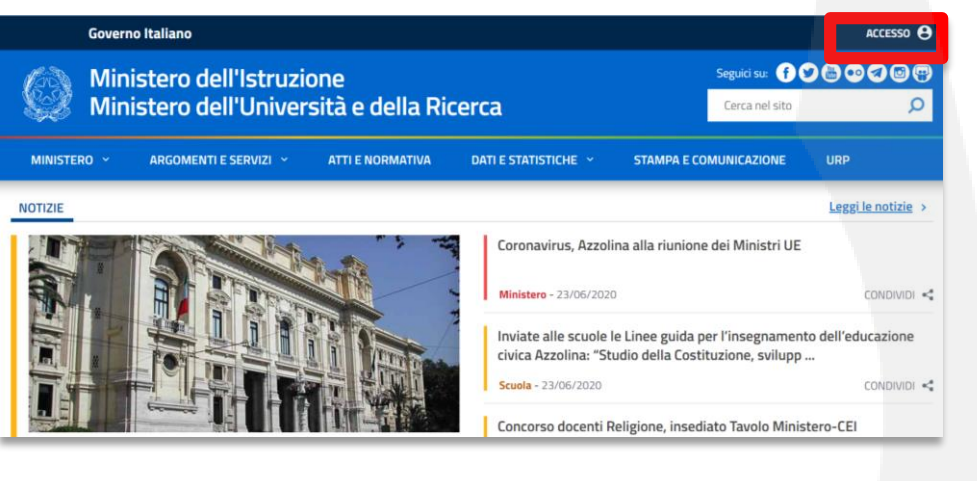

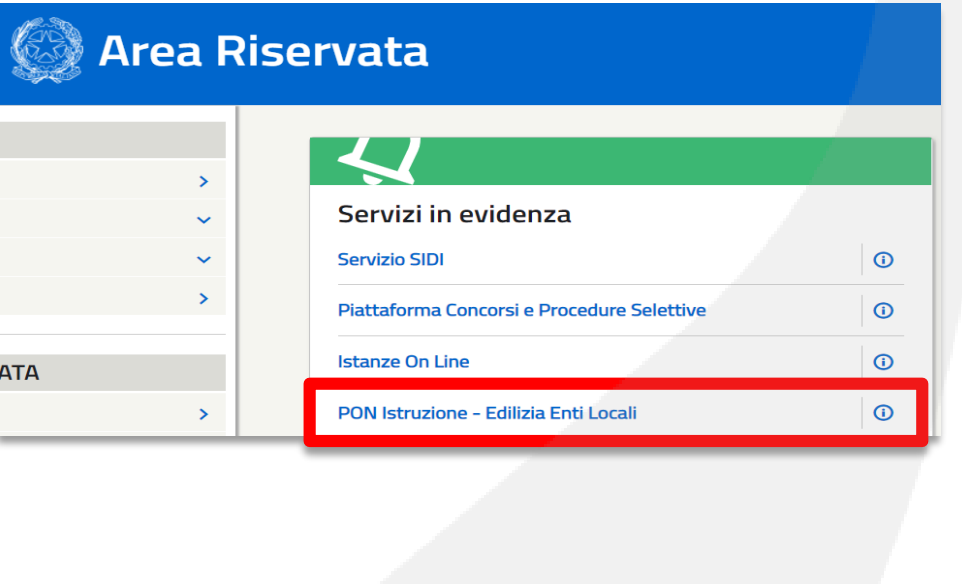

Ministero dell'Istrazione

**MICHAEL PLUSCOPPA** 

não ascialis europea

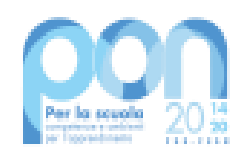

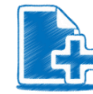

## **TRASMETTERLA SUL PORTALE**

Dopo l'accesso sarà necessario selezionare la **lista enti accreditati**.

Occorrerà quindi scegliere dall'elenco il comune afferente alla candidatura da trasmettere ed effettuare poi una ricerca inserendo i seguenti filtri:

- ➢ *Anno:* **2020**
- ➢ *Avviso:* **Adeguamento e adattamento funzionale degli spazi e delle aule didattiche in conseguenza dell'emergenza sanitaria da Covid-19 SECONDA EDIZIONE**

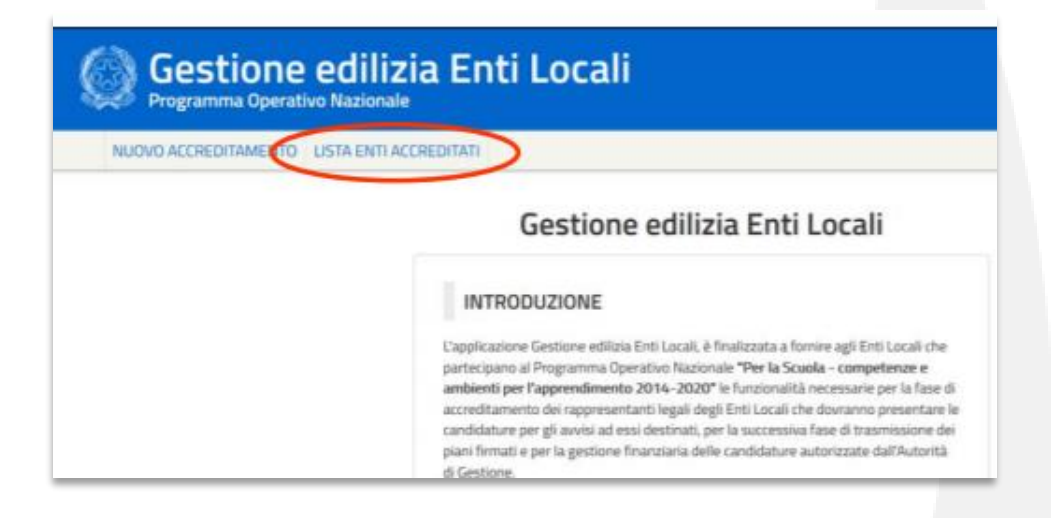

#### Ricerca Candidature

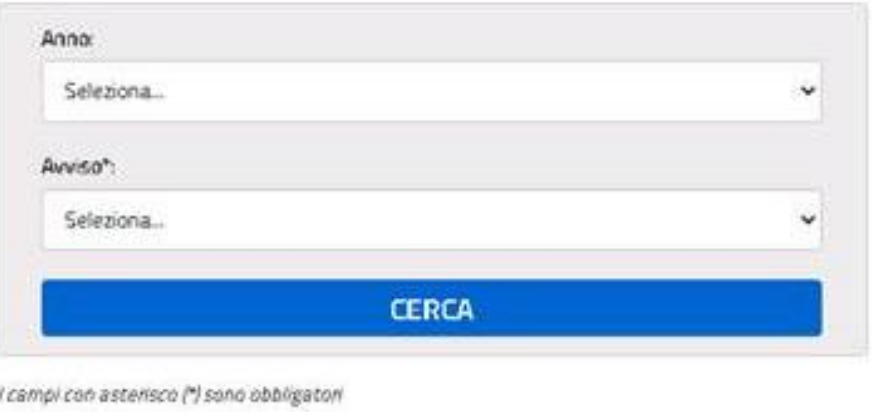

Ministero dell'Istrazione

**MONE EUROPEA** 

nto sedalio europea a mangkas di sviluppo regionale

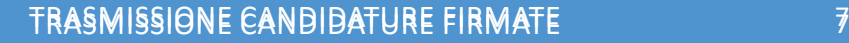

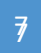

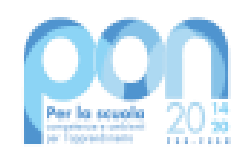

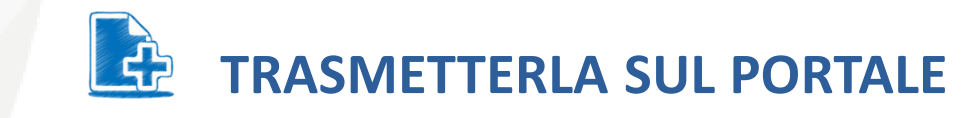

# L'utente con l'icona  $\bigoplus$ , presente sotto la colonna Azioni, potrà procedere al caricamento del file firmato.

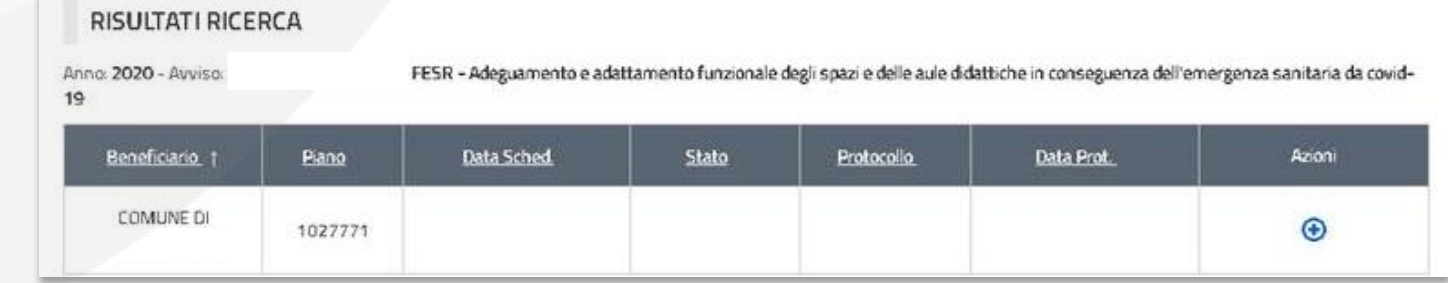

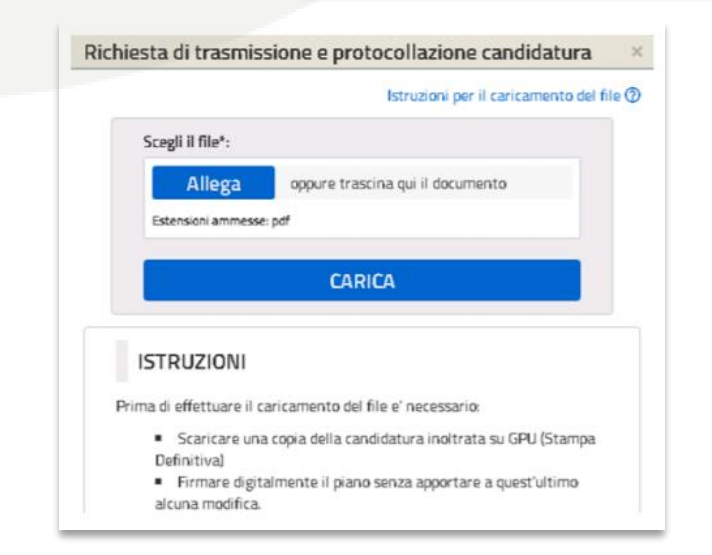

Sarà quindi necessario **allegare** il file firmato digitalmente dal Rappresentante legale dell'Ente.

Si ricorda che il file dovrà essere esclusivamente in formato ".pdf" o ".pdf.p7m".

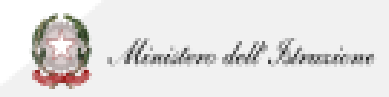

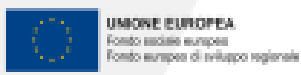

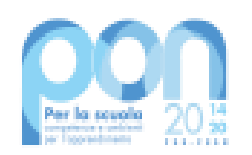

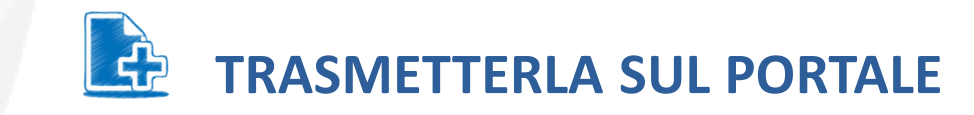

### Dopo aver cliccato su **Carica**, nella colonna **Stato** apparirà la dicitura **Protocollo in fase di attribuzione**.

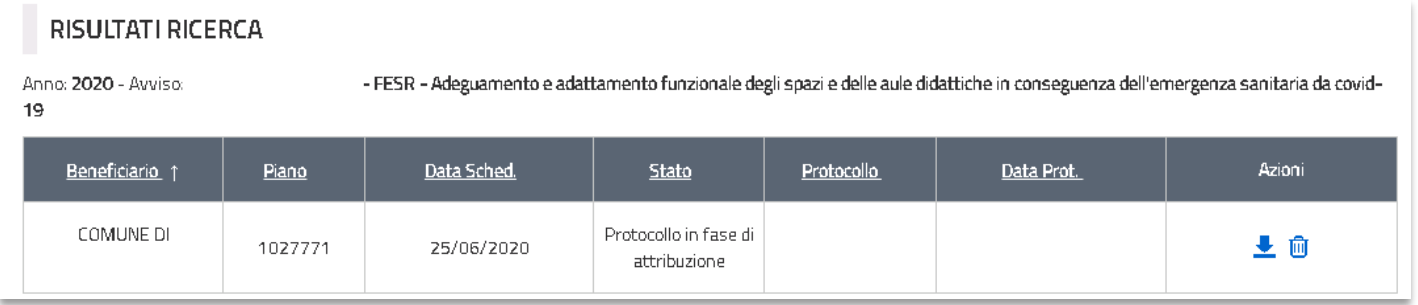

**L'attribuzione NON è immediata:** qualora, dopo qualche giorno, tale status resti invariato, si prega di inviare una mail all'indirizzo **pon2020.assistenza.utenza@istruzione.it**

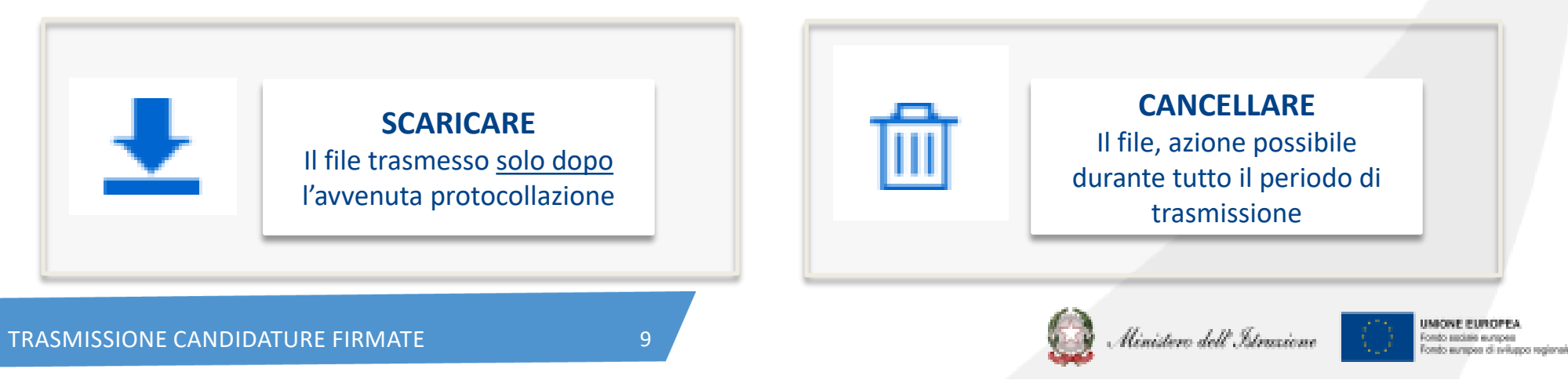

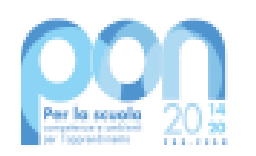

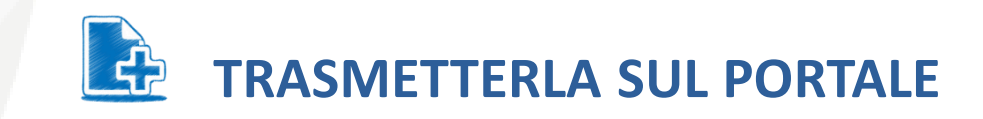

Sarà possibile prendere visione del **protocollo assegnato** nella stessa area adibita alla **Trasmissione piani firmati**.

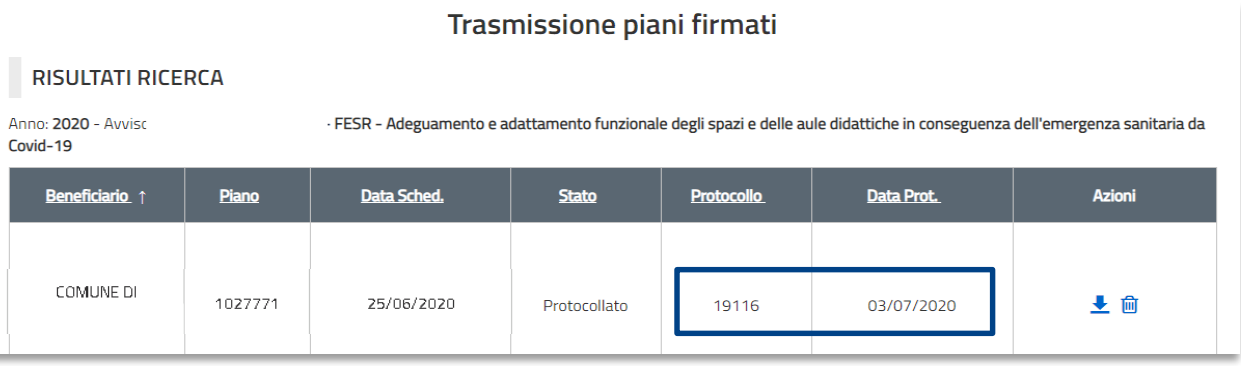

Si ricorda che, in caso di presenza di errori di compilazione nella candidatura, sarà possibile procedere alle relative modifiche attraverso la funzione **Gestione richieste di sblocco inoltro** presente sulla **piattaforma GPU**, così come descritto nel Manuale Operativo Candidatura (pagine 12-13).

**N.B. Qualora però la candidatura fosse stata già trasmessa, sarà NECESSARIO procedere prima alla relativa cancellazione sul portale ministeriale, attraverso l'icona** 

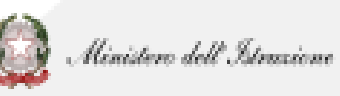

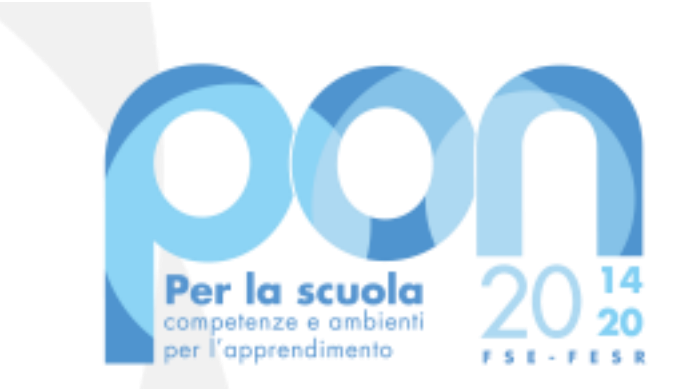

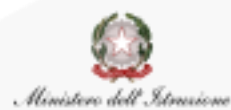

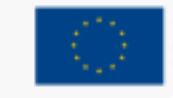

UNIONE EUROPEA Fondo sociale europeo Fondo europeo di sviluppo regionale

#### **Recapiti:**

**Telefonici: 06.9974.0377 – 06.9974.0317 – 06.9974.0305 - 06.9974.0321 - 06.9974.0753 - 06.9974.0335**

**E-mail: [pon2020.assistenza.utenza@istruzione.it](mailto:pon2020.assistenza.utenza@istruzione.it)**